# **FUJITSU Software Infrastructure Manager V2.6.0 Infrastructure Manager for PRIMEFLEX V2.6.0** 汎用監視機能操作手順書

2021 年 2 月

富士通株式会社

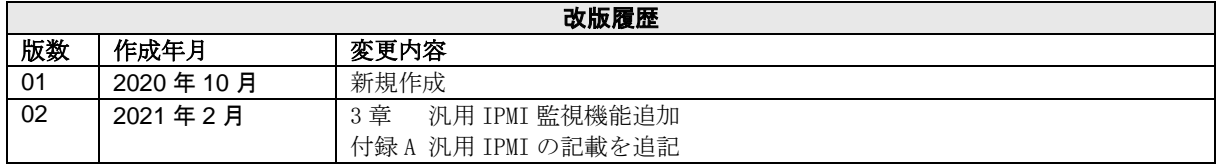

本書では、FUJITSU Software Infrastructure Managerにおいて、「管理対象機器一覧」に掲載されていないSNMP、 ICMP もしくは IPMI 通信が可能な機器を ISM にノード登録し、基本的な監視を行う方法を説明します。

以降、Infrastructure Manager を「ISM」と表記します。また、SNMP を使った基本的な監視を行う機能を「汎用 SNMP 監視機能」、ICMP (PING コマンド)を使った基本的な監視を行う機能を「汎用 PING 監視機能」、IPMI を 使った基本的な監視を行う機能を「汎用 IPMI 監視機能」と表記します。

本書に記載の詳細や略語については、ISM の下記マニュアルを参照してください。

- 解説書
- 操作手順書
- 用語集
- 管理対象機器一覧

### 注意

• 汎用監視機能のサポートバージョンは、下記のとおりです。

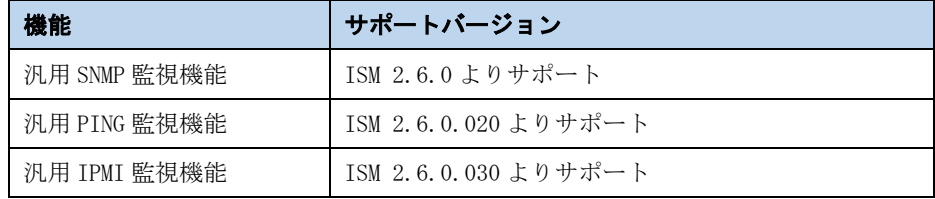

- 汎用 SNMP 監視機能は、対象機器の SNMP 通信の機能に依存します。事前に、対象機器の SNMP 通信について 確認のうえ、本機能をご使用ください。
- 汎用 PING 監視機能は、対象機器の ICMP (PING コマンド)結果に依存します。事前に、対象機器の ICMP (PING コマンド)による疎通を確認のうえ、本機能をご使用ください。
- 汎用 IPMI 監視機能は、対象機器の IPMI 通信の機能に依存します。事前に、対象機器の IPMI 通信について 確認のうえ、本機能をご使用ください。
- 汎用 SNMP 監視機能、汎用 PING 監視機能 および汎用 IPMI 監視機能は、Essential モードでは使用できませ  $\lambda$

# **1.** 汎用 **PING** 監視機能

## **1.1.** 概要

汎用 PING 監視機能は、以下の情報を取得し表示する仕組みを提供します。下図にノード詳細画面の対応を示し ます。

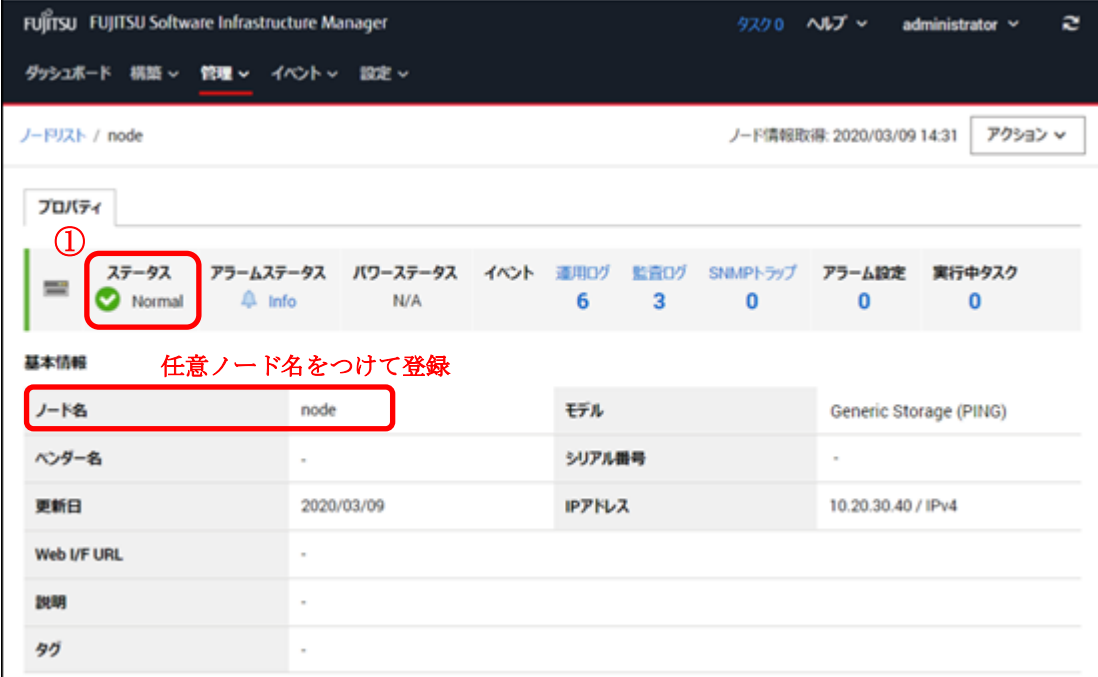

①装置ステータス(正常/異常)の取得と異常時のアラーム通知

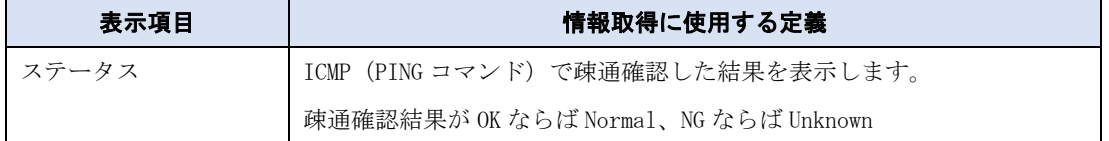

### 注意

● パワーステータスは N/A と表示されます。

## 1.1.1. 監視対象機器の要件

汎用 PING 監視機能で監視できる対象機器の要件は、以下のとおりです。

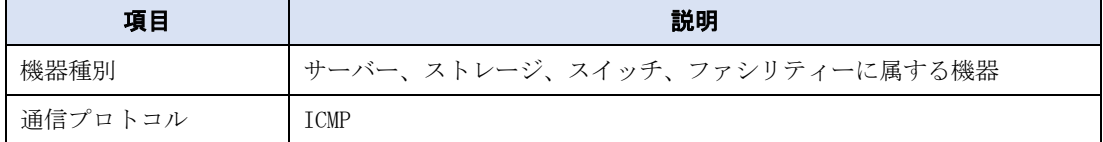

### 1.1.2. 利用方法

汎用 PING 監視機能は、監視対象機器から ICMP (PING コマンド)を使って機器のステータスを取得します。

作業の流れは以下のとおりです。

- 1. ISM へのノード登録
- 2. 動作確認

# **1.2. ISM** へのノードの登録

汎用 PING 監視を行うノードを手動登録します。

ノードを手動登録する方法については、『操作手順書』の「3.1.2 ノードを直接登録する」を参照してください。

「ノードタイプ」と「モデル」は監視対象機器に合わせて下表のいずれかを指定してください。

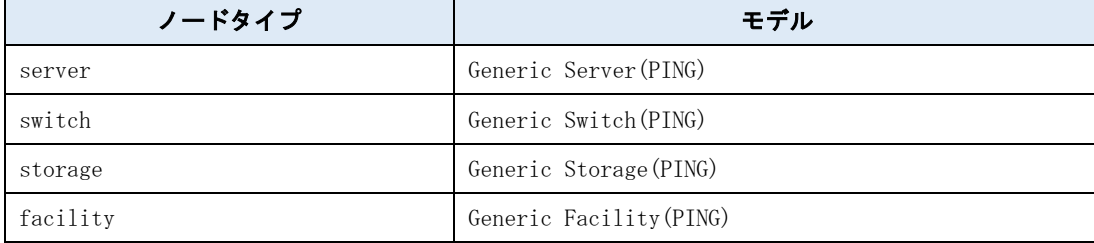

# **1.3.** 動作確認

#### 1.3.1. ステータス確認

汎用 PING 監視を行うノードのステータスを確認します。

以下の表示内容を確認します。

• 「ステータス」が取得できていること (Unknown 以外のステータスになること)

[管理]-[ノード]-ノードを選択し、該当のノードの表示内容を確認します。

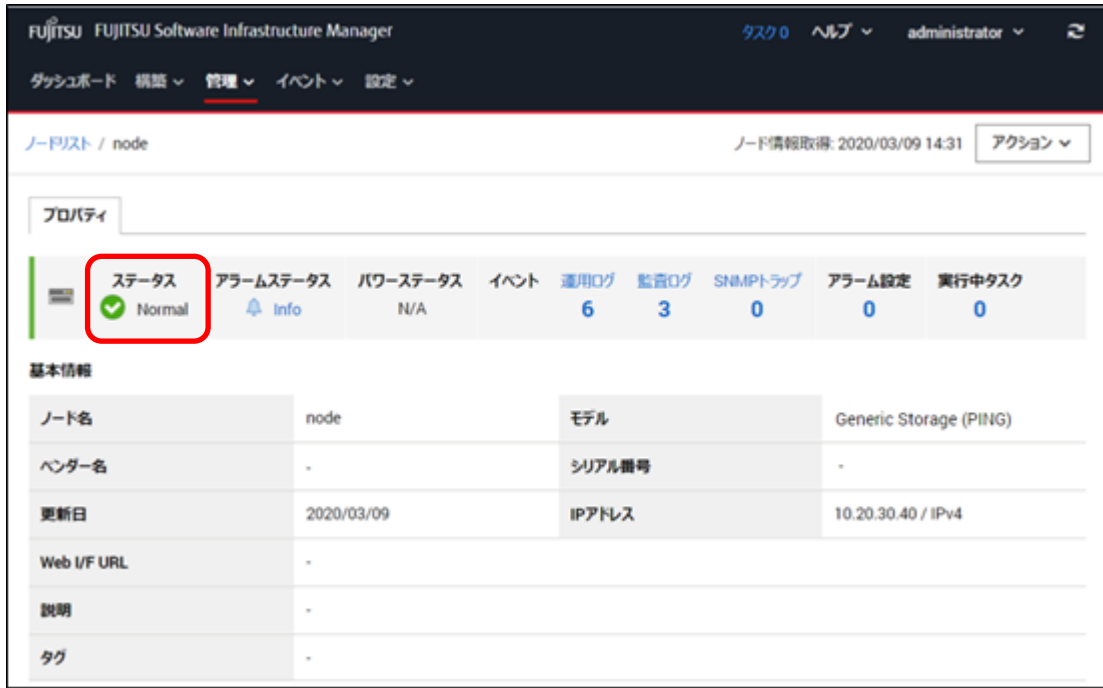

ステータスが Unknown の場合は、3 分以上待ってから、[更新]ボタンをクリックして画面更新後、再度確認してく ださい。

それでもステータスが Unknown の場合は、以下を確認してください。

- ISM に登録している IP アドレスが装置のものであること
- ICMP (PING コマンド)で登録している IP アドレスへ通信ができること

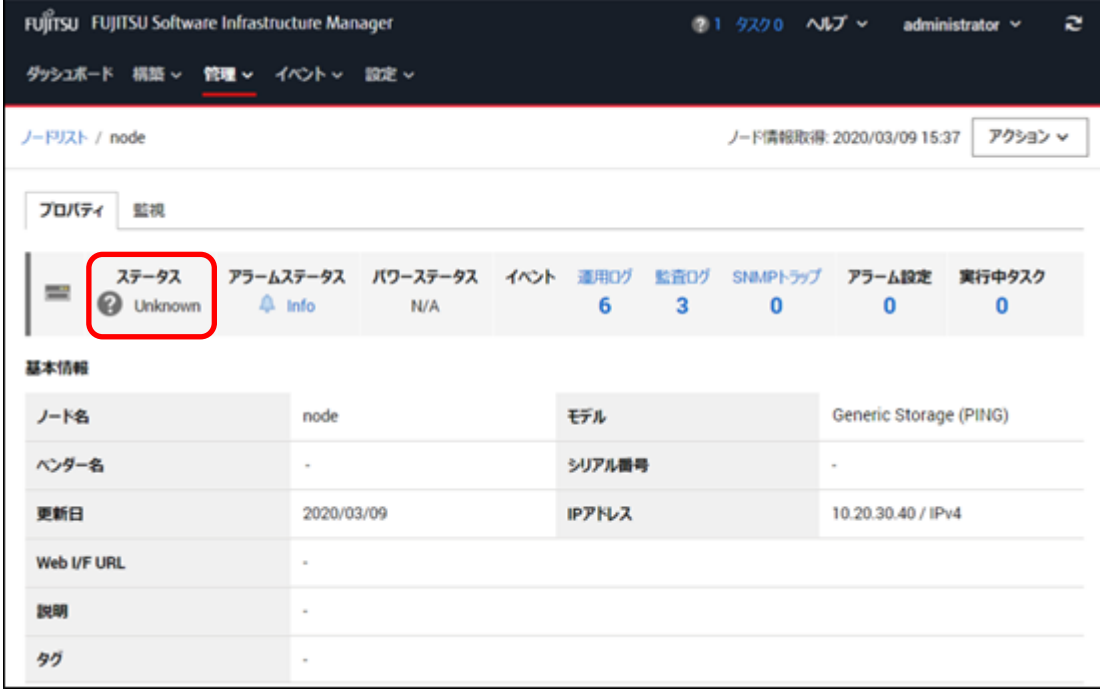

# **2.** 汎用 **SNMP** 監視機能

# **2.1.** 概要

汎用 SNMP 監視機能は、以下の情報を取得し表示する仕組みを提供します。下図にノード詳細画面の対応を示し ます。

①装置ステータス(正常/異常)の取得と異常時のアラーム通知 ②電源のオン・オフ状態(パワーステータス)の取得 ③SNMP トラップの受信と異常時のアラーム通知 ④装置シリアル番号の取得

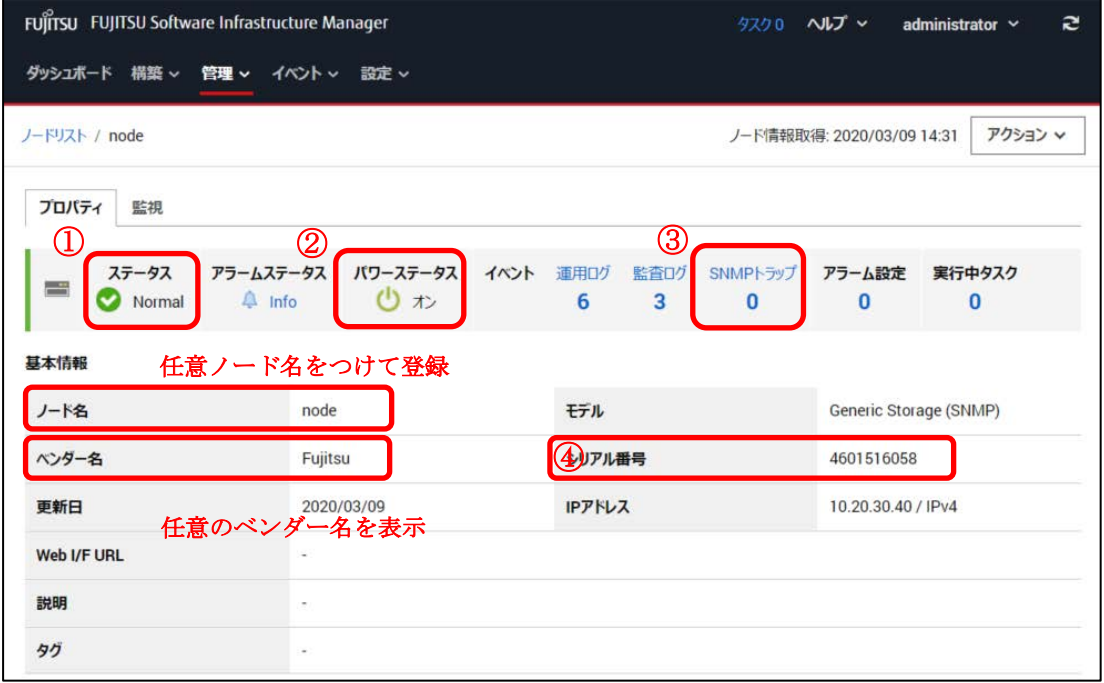

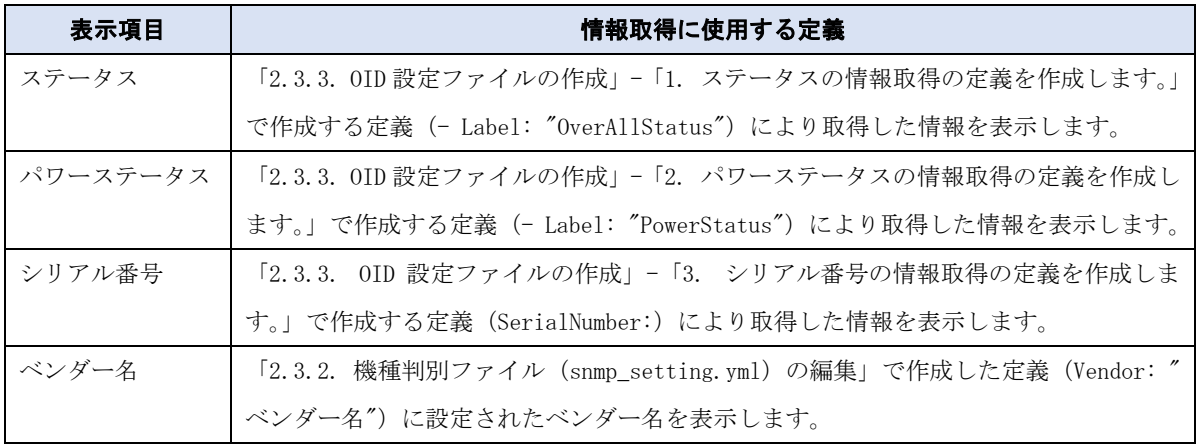

### 2.1.1. 監視対象機器の要件

汎用 SNMP 監視機能で監視できる対象機器の要件は、以下のとおりです。

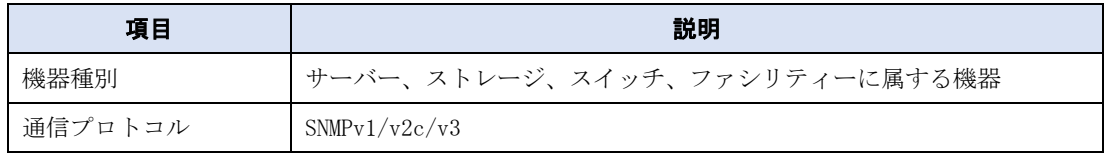

#### 2.1.2. 利用方法

汎用 SNMP 監視機能は、監視対象機器から SNMP を使って各種情報(機器のステータス、パワーステータス、シリ アル番号)を取得します。

監視対象機器に対応した定義ファイルを事前に作成する必要があります。

#### 注意

• 定義ファイルの作成にあたっては、SNMP に関する基礎的な知識を有していることが前提となります。

作業の流れは以下のとおりです。

- 1. MIB ファイルの準備
- 2. 定義ファイルの作成
- 3. 定義ファイルの登録
- 4. MIB ファイルの登録
- 5. ISM へのノード登録
- 6. 動作確認

# **2.2. MIB** ファイルの準備

監視対象機器の MIB ファイルを機器ベンダーより入手してください。

MIB ファイルは、以下の2つの目的で使用します。

(1) 定義ファイルを作成するための情報とする

機器のステータス、パワーステータス、シリアル番号が SNMP のどの OID で取得できるか、また、どのような値 として取得できるかを MIB ファイルから読み取ります。

(2) SNMP トラップ受信による機器監視を行う

SNMP トラップを使用した機器の異常監視を行うために、ISM に MIB ファイルを登録します。

# **2.3.** 定義ファイルの作成

必要な定義ファイルは2種類です。

いずれもテキストファイルですが、改行コード「LF(¥n)」を扱えるテキストエディタを使って作成してください。 (Windows 標準の改行コード「CR+LF(\r\n)」または、「CR(\r)」を使用したテキストファイルでは正常動作しませ ん)

### 2.3.1. 使用する定義ファイル

汎用 SNMP 監視機能では以下の 2 種類の定義ファイルを使用します。

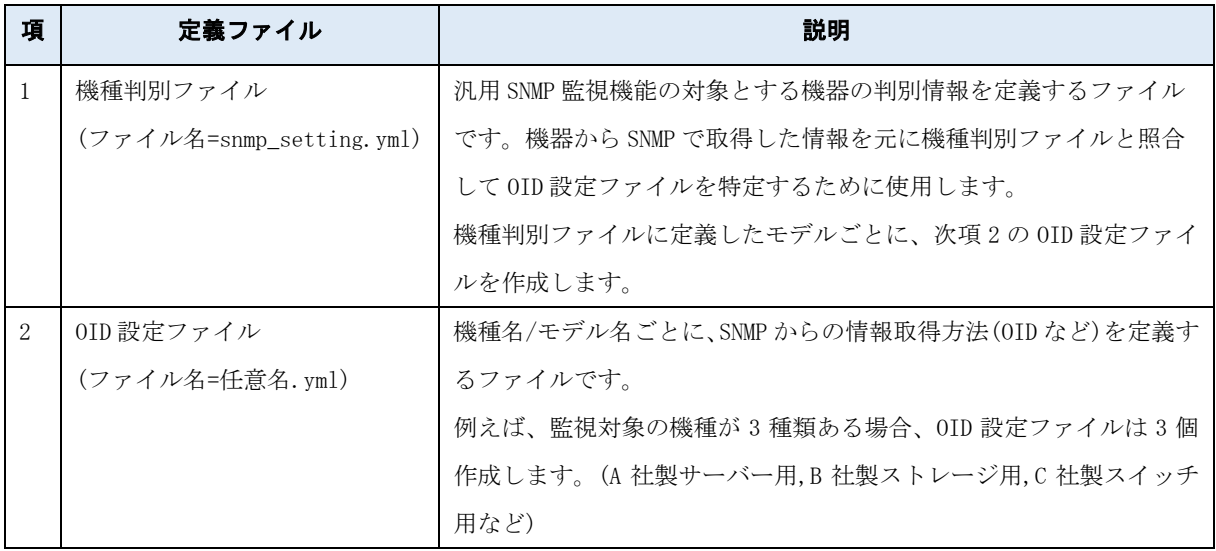

#### 2.3.2. 機種判別ファイル(snmp\_setting.yml)の編集

汎用 SNMP 監視機能の対象とする機器の判別情報を機種判別ファイルに定義します。 ISM からダウンロードした機種判別ファイルを編集します。

- 1. 管理者アカウント (administrator) を用いてコンソールにログインします。
- 2. 以下のコマンドを実行し、機種判別ファイルと OID 設定ファイルをエクスポートします。 エクスポート先は下記のディレクトリーです。

エクスポート先: /Administrator/ftp/webupload

コマンド)

# ismadm configreload export snmp -dir /Administrator/ftp/webupload

実行例)

# ismadm configreload export snmp -dir /Administrator/ftp/webupload SNMP-YAML was exported.

3. エクスポートした機種判別ファイルをダウンロードします。

FTP で「ftp://<ISM-VA の IP アドレス>/Administrator/ftp/webupload」にアクセスし、機種判別ファイ

Copyright 2020 - 2021 FUJITSU LIMITED

ルをダウンロードします。

4. ダウンロードした機種判別ファイルを編集します。 定義の形式および設定内容は以下のとおりです。 新規に監視対象機器の定義を追加するときは、機種判別ファイルの既存の定義の後ろに、以下の定義を追 加してください。

また、監視対象機器に応じた、「機種判別用の正規表現」、「OID 設定ファイル名」、「ベンダー名」を設定し てください。

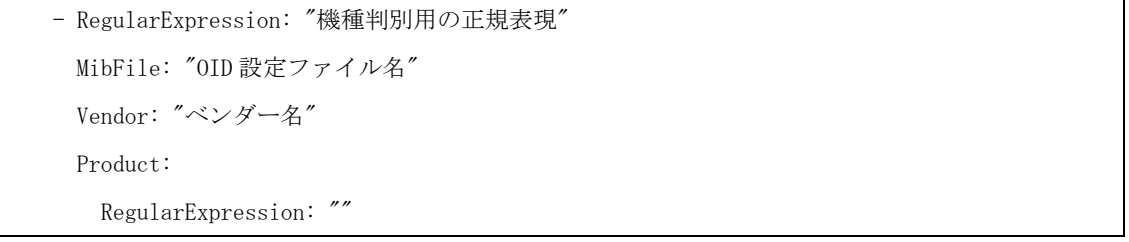

なお、NodeKind、Oid、Type、Values は、ダウンロードした機種判別ファイルに定義済みのため、編集する 必要はありません。

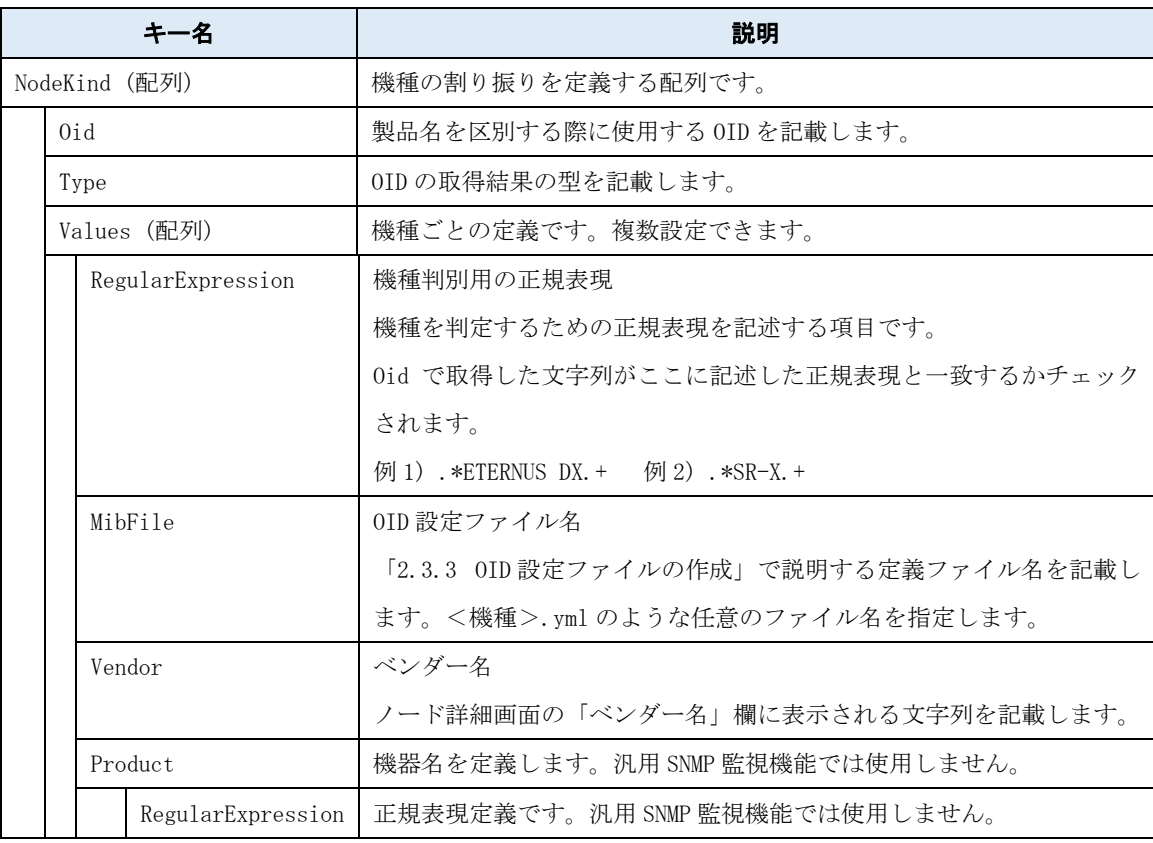

Fujitsu Storage ETERNUS DX200 S5 の記載例を以下に示します。

Oid .1.3.6.1.2.1.1.1 に対する SNMP 通信により、ETERNUS DX200 S5 から、

文字列「ETERNUS DX200 S5」が取得できる場合の定義の値は以下のようになります。

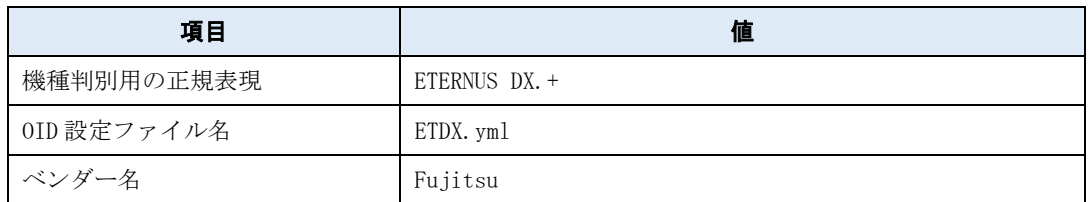

この値を定義の形式に当てはめた機種判別ファイルの記載例は以下のとおりです。

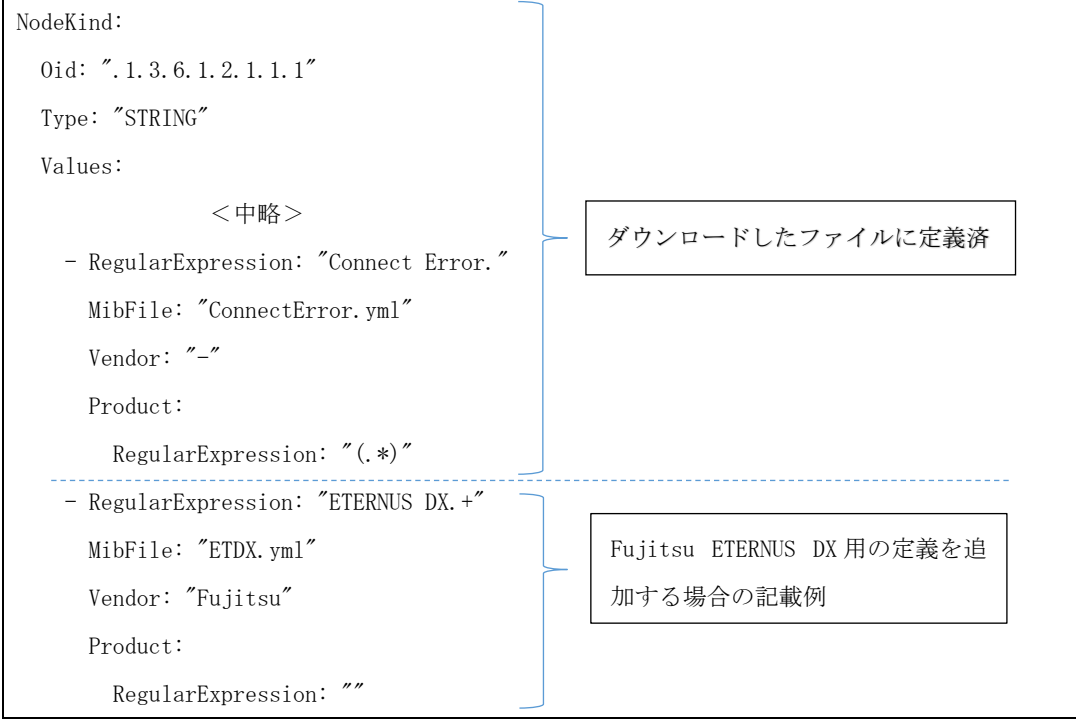

### 注意

- 機種判別ファイルの既存の定義は編集しないでください。定義されている機器の監視が動作しなくなる可能 性があります。
- 機種判別ファイル、OID 設定ファイルは YAML ファイルフォーマット (インデントを使った階層構造)で作 成します。

インデントは、半角空白 2 個単位で記述してください。

- 「-」、「:」の後ろには、必ず半角空白を1文字挿入してください。挿入しないと正常動作しません。 ただし、「:」が行の最後の場合は、「:」の後ろに半角空白を挿入する必要はありません。
- 改行コードは「LF(\n)」を使用してください。「CR+LF(\r\n)」、「CR(\r)」を使用すると正常動作しません。

### 2.3.3. OID 設定ファイルの作成

監視対象機器の機種ごとに、情報の取得方法を OID 設定ファイルに定義します。機種判別ファイル (snmp\_setting.yml)内に記述したファイル名で作成します。

Copyright 2020 - 2021 FUJITSU LIMITED

OID 設定ファイルには、以下の情報の取得方法を定義できます。

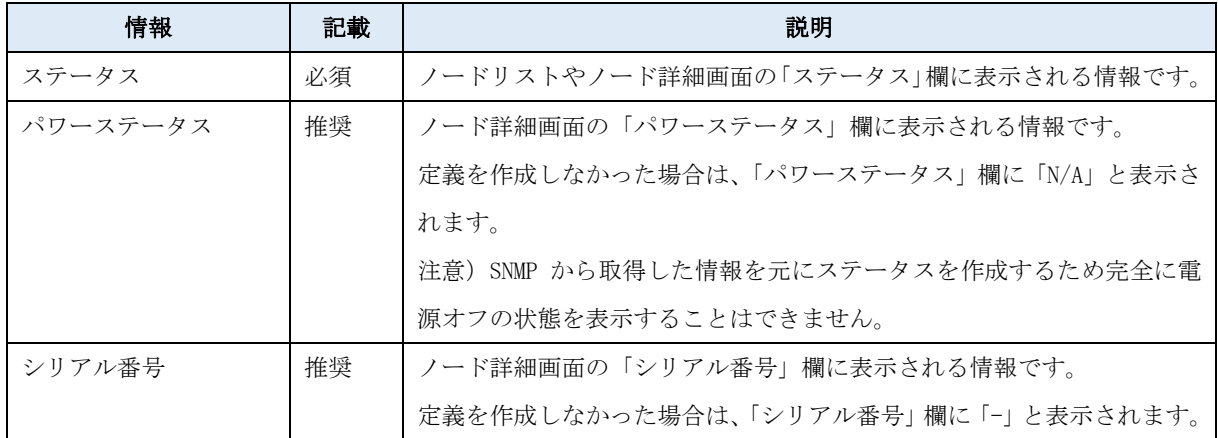

### 注意

- OID 設定ファイルは YAML ファイルフォーマット(インデントを使った階層構造)で作成します。 インデントは、半角空白 2 個単位で記述してください。
- 「-」、「:」の後ろには、必ず半角空白を1文字挿入してください。挿入しないと正常動作しません。 ただし、「:」が行の最後の場合は、「:」の後ろに半角空白を挿入する必要はありません。
- 改行コードは「LF(\n)」を使用してください。「CR+LF(\r\n)」、「CR(\r)」を使用すると正常動作しません。
- 1. ステータスの情報取得の定義を作成します。

定義の形式および設定内容は以下のとおりです。

監視対象機器に応じた、「機器の状態を示す OID」、「OID の取得結果の型」、「OID の取得結果の値 (Normal/Unknown/Warning/Error)」、「未定義の値取得時の Status 値」、「OID の取得失敗時の Status 値」を 設定してください。

```
MonitoringInformation:
   - Label: "OverAllStatus"
    LabelGroup: "Status"
    Oid: "機器の状態を示す OID"
    Type: "OID の取得結果の型"
    Pattern: "2"
    Values:
      - MibValue: "OID の取得結果の値(Normal)"
        Status: "0"
      - MibValue: "OID の取得結果の値(Unknown)"
       Status: "10"
```
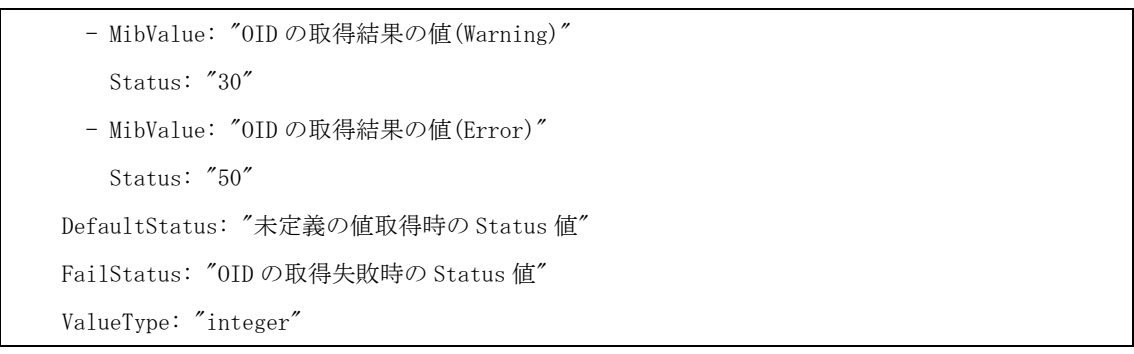

各キーの説明は以下のとおりです。

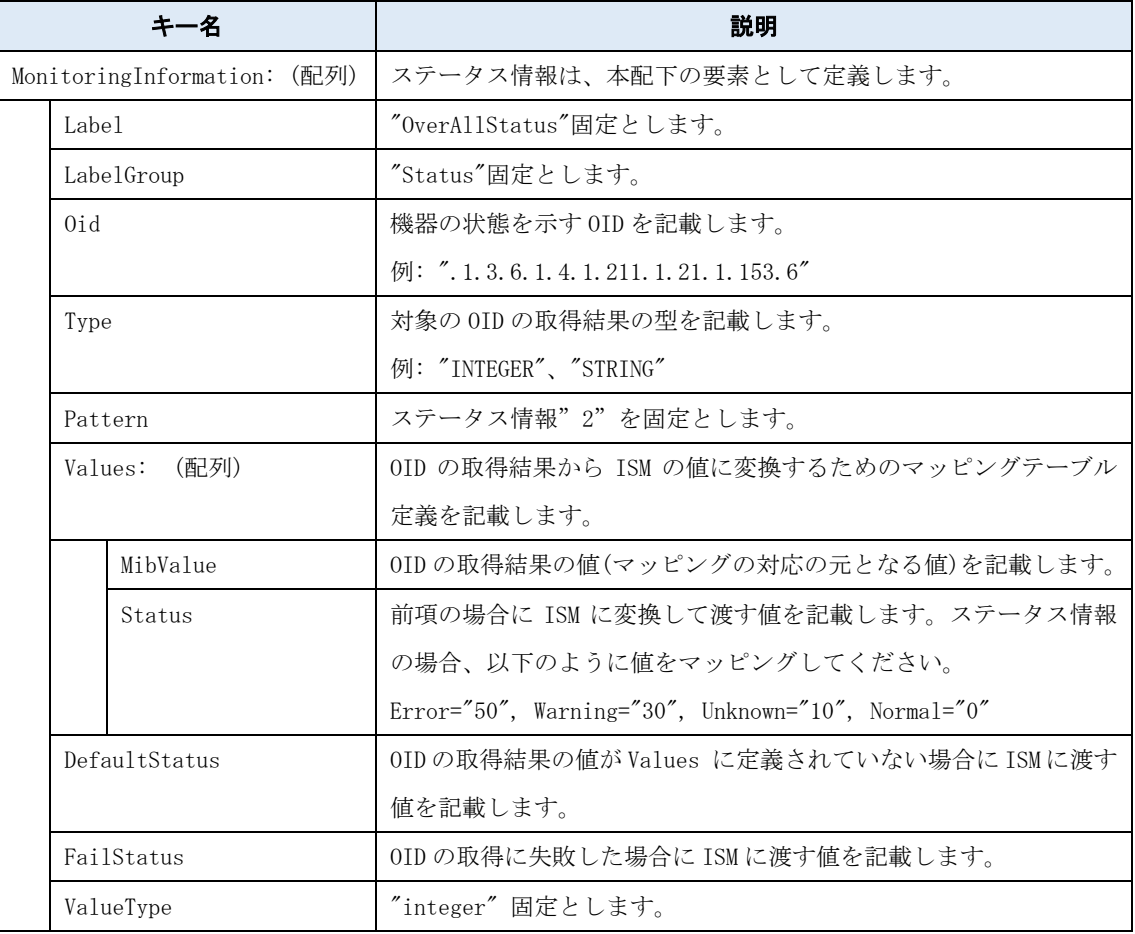

Fujitsu Storage ETERNUS DX200 S5 の記載例を以下に示します。 MIB ファイルを参照して、ステータス情報に使えそうなキーを探します。

ETERNUS DX200 S5 の場合は、ステータス情報を読み取るキーとして fjdaryUnitStatus を使用します。

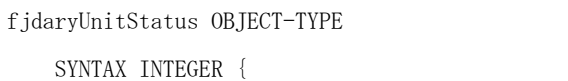

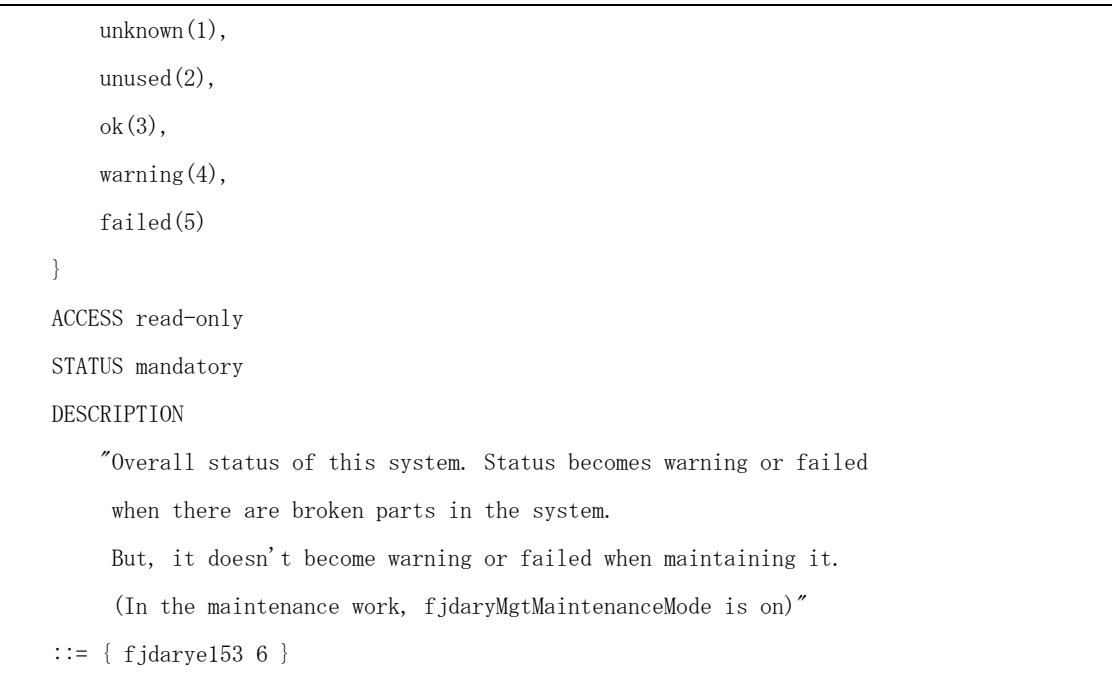

### 注意

- ステータスの情報取得に設定できる OID は1つのみです。複数の OID を併せて利用することはできません。
- OID で取得される値はすべて定義ファイル内の MibValue 欄に列挙することを推奨します。

MIB ファイルおよび MIB 情報取得結果より定義の値は以下のようになります。

また、未定義の値取得時、および、情報取得失敗時の Status 値を Unknown(10)としています。

| 項目                   | 値                                         |
|----------------------|-------------------------------------------|
| 機器の状態を示す OID         | . 1. 3. 6. 1. 4. 1. 211. 1. 21. 1. 153. 6 |
| 0IDの取得結果の型           | <b>INTEGER</b>                            |
| 0IDの取得結果の値(Normal)   | 3                                         |
| 0IDの取得結果の値(Unknown)  | 1, 2                                      |
| 0IDの取得結果の値(Warning)  | 4                                         |
| OID の取得結果の値(Error)   | 5                                         |
| 未定義の値取得時の Status 値   | 10                                        |
| 0ID の取得失敗時の Status 値 | 10                                        |

この値を定義の形式に当てはめるとステータスの定義は、以下のようになります。

MonitoringInformation:

- Label: "OverAllStatus"

```
 LabelGroup: "Status"
 Oid: ".1.3.6.1.4.1.211.1.21.1.153.6"
 Type: "INTEGER"
 Pattern: "2"
 Values:
   - MibValue: "3"
     Status: "0"
   - MibValue: "1"
    Status: "10"
   - MibValue: "2"
    Status: "10"
   - MibValue: "4"
    Status: "30"
   - MibValue: "5"
     Status: "50"
 DefaultStatus: "10"
 FailStatus: "10"
 ValueType: "integer"
```
2. パワーステータスの情報取得の定義を作成します。

定義の形式および設定内容は以下のとおりです。

監視対象機器に応じた、「機器の電源状態を示す OID」、「OID の取得結果の型」、「OID の取得結果の値 (On/Off)」、「未定義の値取得時の Status 値」、「OID の取得失敗時の Status 値」を設定してください。

```
MonitoringInformation:
  - Label: "PowerStatus"
    LabelGroup: "Status"
    Oid: "機器の電源状態を示す OID"
    Type: "OID の取得結果の型"
    Pattern: "2"
    Values:
      - MibValue: "OID の取得結果の値(On)"
        Status: "1"
      - MibValue: "OID の取得結果の値(Off)"
        Status: "0"
    DefaultStatus: "未定義の値取得時の Status 値"
    FailStatus: "OID の取得失敗時の Status 値"
```
ValueType: "integer"

各キーの説明は以下のとおりです。

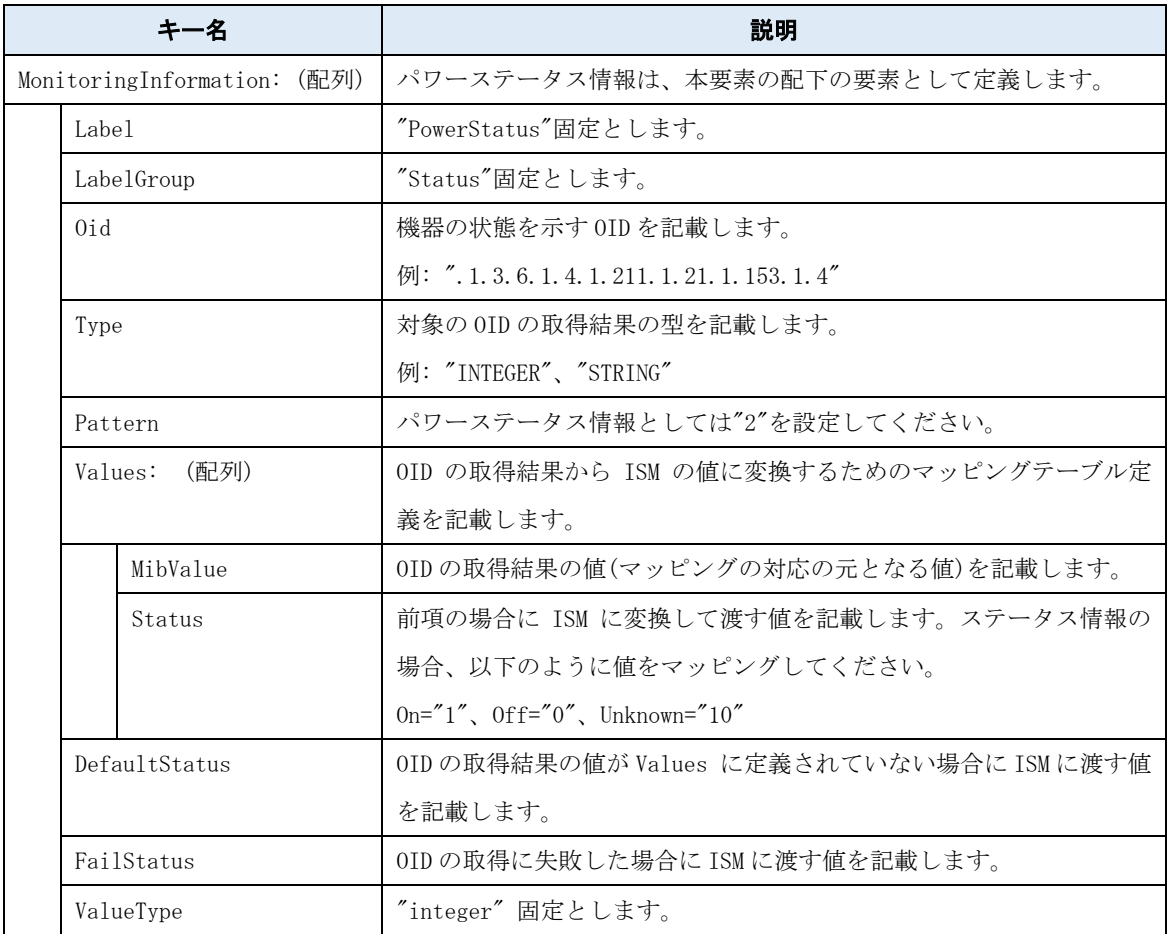

Fujitsu Storage ETERNUS DX200 S5 の記載例を以下に示します。

ETERNUS DX200 S5 は、SNMP で装置のパワーステータスを示す MIB が存在しないため、SNMP 通信が正常に 行われたら電源 ON とします。

MIB は、fjdarySspVenderId を使用することにします。

| fjdarySspVenderId OBJECT-TYPE                       |  |
|-----------------------------------------------------|--|
| SYNTAX OCTET STRING (SIZE (0256))                   |  |
| ACCESS read-only                                    |  |
| STATUS mandatory                                    |  |
| DESCRIPTION                                         |  |
| "The value of this object indecates the Vender ID." |  |
| $ ::= \{ \text{fjdarySsp } 4 \}$                    |  |

注意

- パワーステータスの情報取得に設定できる OID は 1 つのみです。複数の OID を併せて利用することはできま せん。
- OID で取得される値はすべて定義ファイル内の MibValue 欄に列挙することを推奨します。

MIB ファイルおよび MIB 情報取得結果より定義の値は以下のようになります。

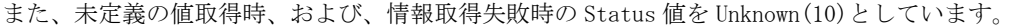

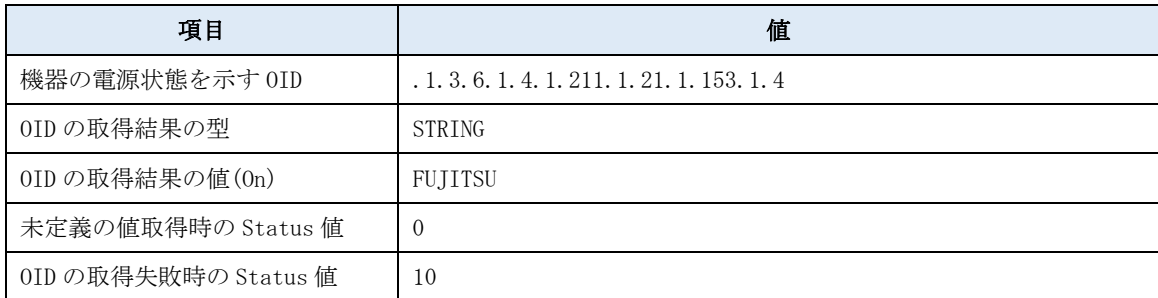

この値を定義の形式に当てはめるとステータスの定義は、以下のようになります。

MonitoringInformation:

```
 - Label: "PowerStatus"
```

```
 LabelGroup: "Status"
```

```
 Oid: ".1.3.6.1.4.1.211.1.21.1.153.1.4"
```

```
 Type: "STRING"
```
Pattern: "2"

Values:

- MibValue: "FUJITSU "

Status: "1"

DefaultStatus: "0"

FailStatus: "10"

```
 ValueType: "integer"
```
3. シリアル番号の情報取得の定義を作成します。

定義の形式および設定内容は以下のとおりです。

監視対象機器に応じた、「機器のシリアル番号を示す OID」を設定してください。

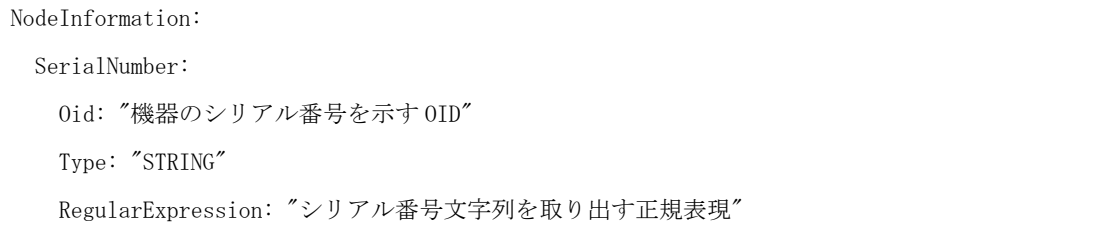

Copyright 2020 - 2021 FUJITSU LIMITED

各キーの説明は以下のとおりです。

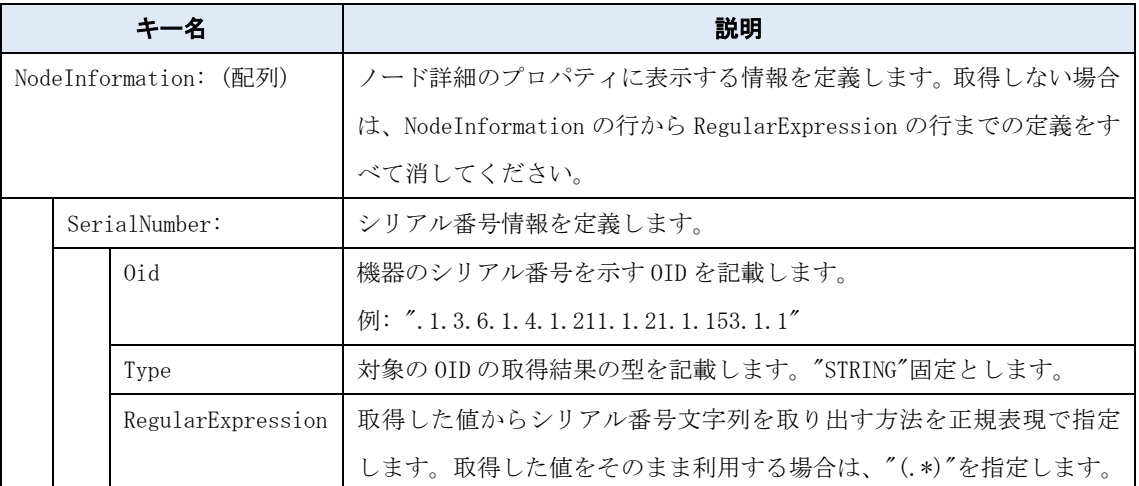

Fujitsu Storage ETERNUS DX200 S5 の記載例を以下に示します。

MIB ファイルを参照して、fjdarySspMachineId から取り出すこととします。

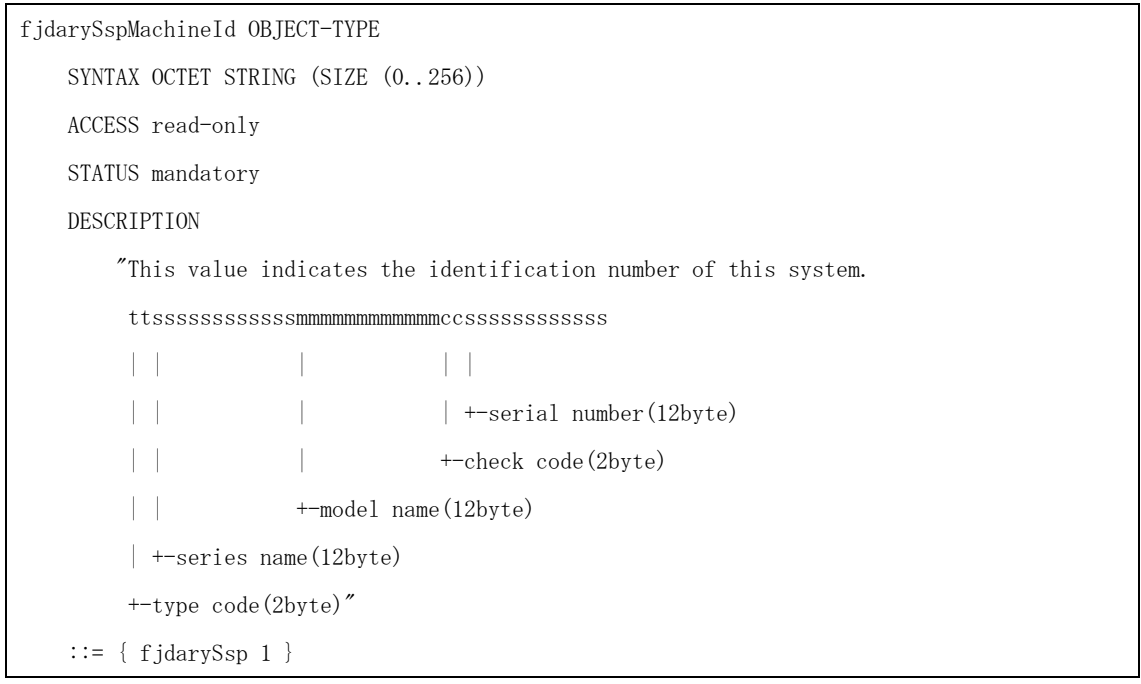

## 注意

• シリアル番号の情報取得に設定できる OID は1つのみです。複数の OID を併せて利用する事はできません。

MIB ファイル、関連文書および MIB 情報取得結果より定義の値は以下のようになります。

| 項目                 | 値                                            |
|--------------------|----------------------------------------------|
| 機器のシリアル番号を示す OID   | $1, 3, 6, 1, 4, 1, 211, 1, 21, 1, 153, 1, 1$ |
| シリアル番号文字列を取り出す正規表現 | ${28}$ ( $[^{\text{+}}]$ *) #*               |

この値を定義の形式に当てはめるとステータスの定義は、以下のようになります。

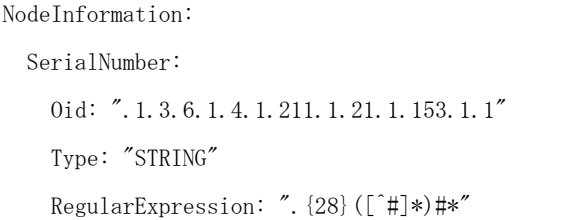

上記の例で作成した OID 設定ファイル(ETDX.yml)は、以下のようになります。

なお、パワーステータスの「MonitoringInformation:」行は不要となります。

```
MonitoringInformation:
   - Label: "OverAllStatus"
     LabelGroup: "Status"
     Oid: ".1.3.6.1.4.1.211.1.21.1.153.6"
     Type: "INTEGER"
     Pattern: "2"
     Values:
       - MibValue: "3"
         Status: "0"
       - MibValue: "1"
         Status: "10"
       - MibValue: "2"
       Status: "10"
       - MibValue: "4"
         Status: "30"
       - MibValue: "5"
         Status: "50"
     DefaultStatus: "10"
     FailStatus: "10"
     ValueType: "integer"
   - Label: "PowerStatus"
     LabelGroup: "Status"
     Oid: ".1.3.6.1.4.1.211.1.21.1.153.1.4"
     Type: "STRING"
     Pattern: "2"
     Values:
       - MibValue: "FUJITSU "
         Status: "1"
     DefaultStatus: "10"
     FailStatus: "10"
     ValueType: "integer"
NodeInformation:
   SerialNumber:
     Oid: ".1.3.6.1.4.1.211.1.21.1.153.1.1"
     Type: "STRING"
```
# **2.4.** 定義ファイルの登録

作成した定義ファイルを ISM に登録します。以下の 2 つの作業を行います。

- 1. ファイル転送
- 2. 登録コマンド実行

#### 2.4.1. ファイル転送

ISM の GUI に Administrator 権限のユーザーでログインし、「アップロード」機能を使って定義ファイルを転送し ます。転送先は下記のディレクトリーです。

転送先: /Administrator/ftp/webupload

ファイル転送方法については、『操作手順書』の「2.8 ISM-VA にファイルをアップロードする」を参照してくださ い。

[ファイルタイプ]は、[その他]を選択してください。

## 2.4.2. 登録コマンド実行

登録コマンドを実行して、ISM に定義ファイルを登録します。

- 1. 定義ファイルを転送後、Administrator 権限のユーザーで ISM-VA のコンソールに SSH ログインします
- 2. 以下のコマンドを実行し、定義ファイルを登録します。

# ismadm configreload reload snmp -dir /Administrator/ftp/webupload

登録が成功すると、以下のメッセージが表示されます。

SNMP-YAML was reloaded (Reloaded time 2020-06-01 12:00:00).

登録に失敗すると上記以外のエラーが表示されます。コマンドやファイル名が正しいか確認して、再度登 録コマンドを実行してください。

3. 登録完了後、転送したファイルを削除してください。 ファイル転送方法については、『操作手順書』の「2.9 ISM-VA にアップロードしたファイルを削除する」を 参照してください。

### ポイント

汎用 SNMP 監視を使用しなくなる場合や、誤って定義ファイルを登録した場合などに、定義ファイルを初期化でき ます。初期化すると、本手順書により登録した定義ファイルは消去されます。

以下のコマンドを実行してください。

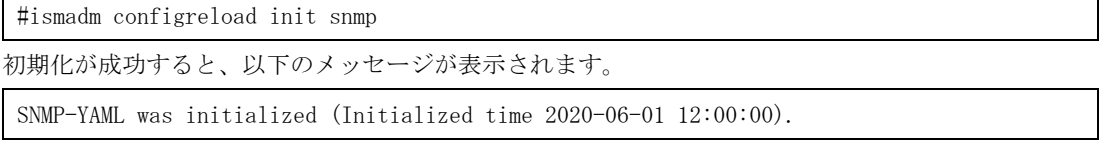

# **2.5. MIB** ファイルの登録

ISM で SNMP トラップを受信して装置を監視する場合は MIB ファイルを ISM に登録します。以下の2つの作業を行 います。

- 1. MIB ファイルの転送
- 2. MIB ファイルの登録

MIB ファイルの転送/登録方法については、『操作手順書』の「3.2.2 SNMP トラップ受信設定をする」-「MIB ファ イルを追加する」を参照してください。

SNMP トラップ監視をしない場合はこの作業は不要です。

# **2.6. ISM** へのノードの登録

汎用 SNMP 監視を行うノードを手動登録します。

ノードを手動登録する方法については、『操作手順書』の「3.1.2 ノードを直接登録する」を参照してください。 「ノードタイプ」と「モデル」は監視対象機器に合わせて下表のいずれかを指定してください。

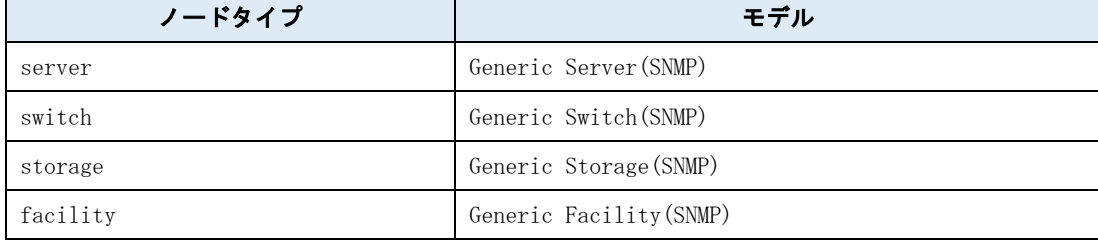

# **2.7.** 動作確認

#### 2.7.1. 登録確認

汎用 SNMP 監視を行うノードの登録を確認します。

- 1. ISMのGUIでグローバルナビゲーションメニューから[管理]-[ノード]を選択します。
- 2. 「ノードリスト」画面から対象のノード名を選択し、ノードの詳細画面-[プロパティ]タブを選択します。
- 3. [アクション]-[ノード情報取得]を選択します。

ノード情報取得の完了後、「ベンダー名」が定義ファイルに記載した名称になっていることを確認してくだ さい。

「ベンダー名」が正しく表示されている場合、次項に進んでください。

失敗した場合、以下の設定内容を確認してください。

失敗例:

"ノード情報の取得に失敗しました。" のメッセージが[アクション]ボタンの左側に表示されます。 さらに、ベンダー名が " -" になります。

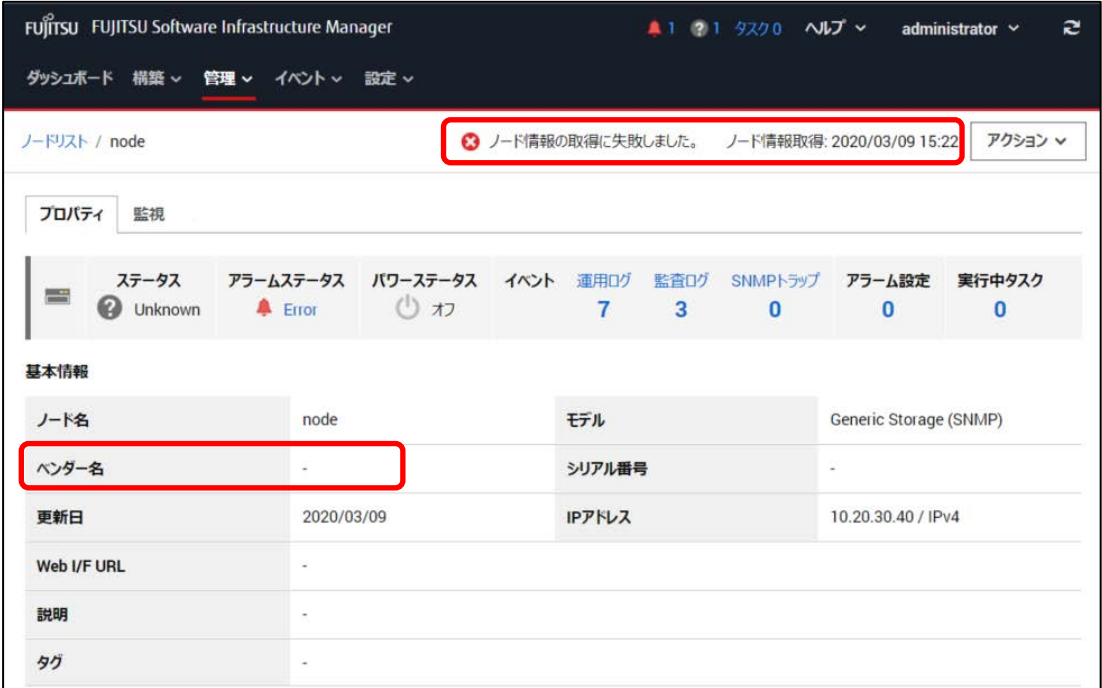

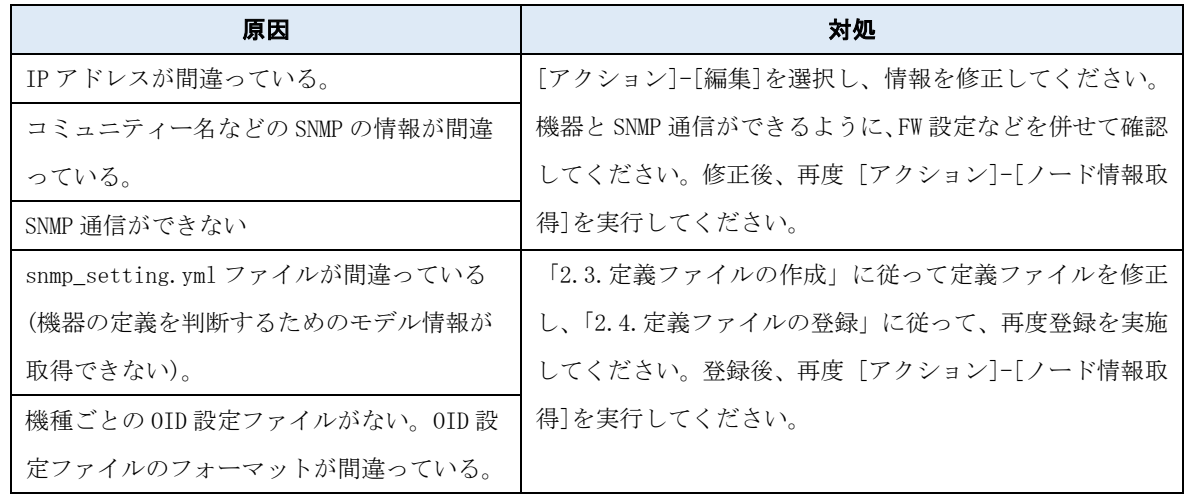

### 2.7.2. ステータス確認

汎用 SNMP 監視を行うノードのステータス、パワーステータス、シリアル番号を確認します。

#### ポイント

ISM のデフォルト設定では 3 分間隔でステータスを更新します。監視間隔を小さくすることで、待ち時間を短縮で きます。(最短は 60 秒)

[管理] - [ノード]にてノードを選択後、[監視]タブの [監視アクション] – [監視周期設定]で設定します。

以下の表示内容を確認します。

- 「ステータス」が取得できていること (Unknown 以外のステータスになること)
- 「パワーステータス」、「シリアル番号」が取得できていること(定義ファイルに定義した場合)

[管理]-[ノード]-ノードを選択し、該当のノードの表示内容を確認します。

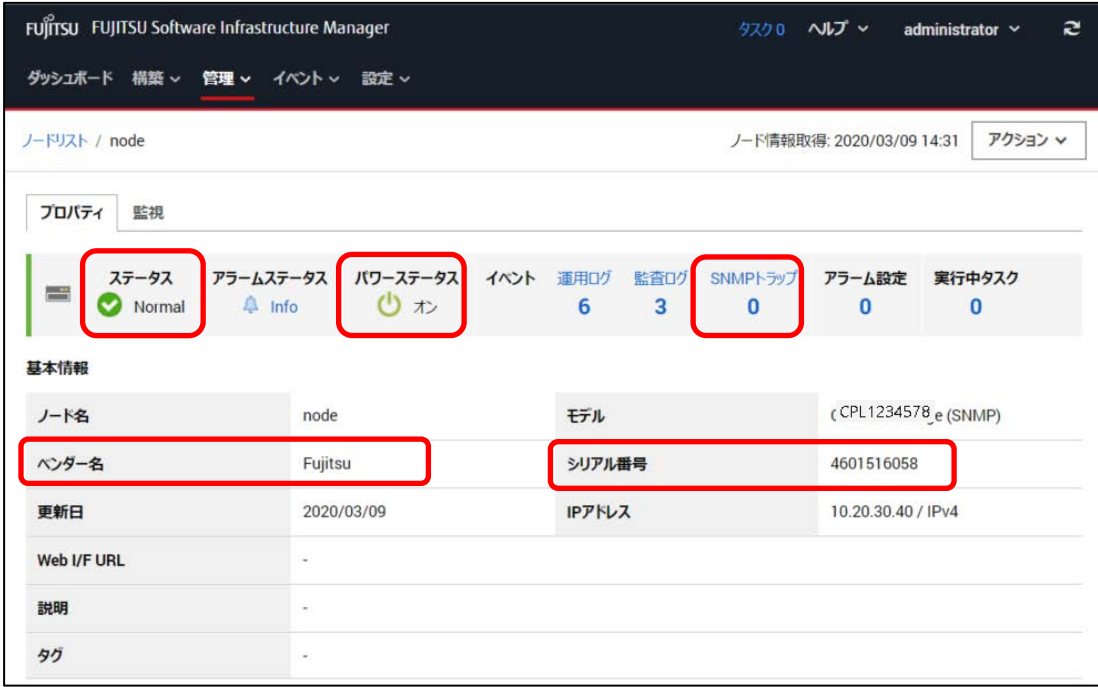

表示内容が正しくない場合は、3 分以上待ってから、[更新]ボタンをクリックして画面更新後、再度確認してくだ さい。

ステータスとパワーステータスは、監視対象機器から監視周期設定の設定時間ごとに取得しています。

更新後も表示内容が正しくない場合は、定義ファイルを確認してください。

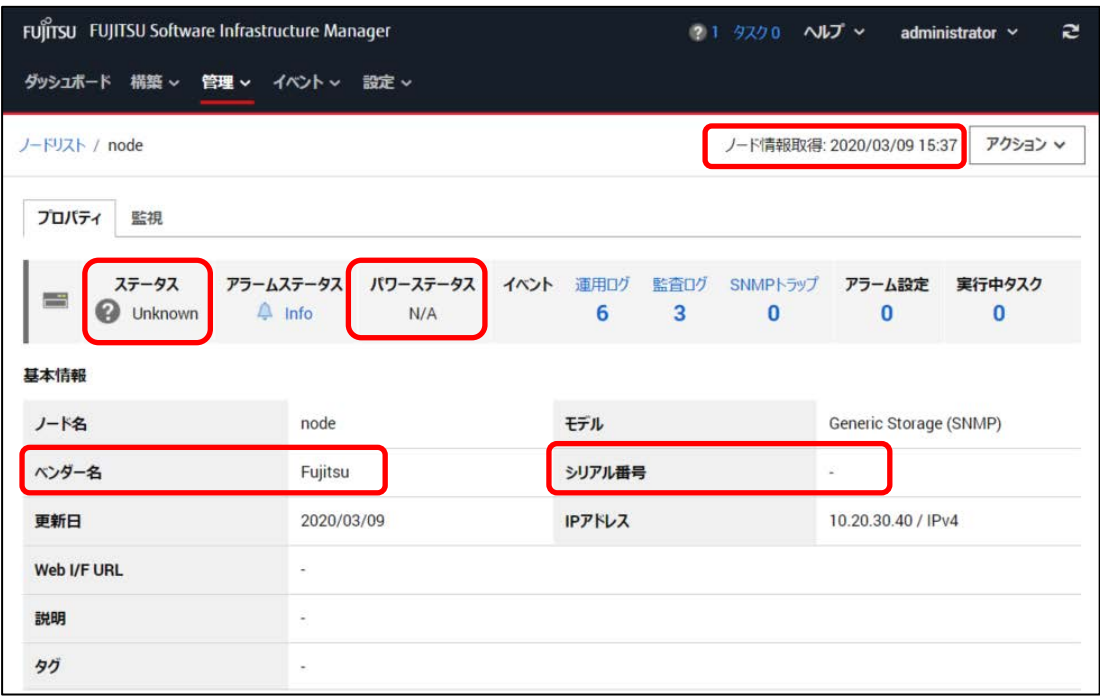

対処: 「2.3. 定義ファイルの作成」に従って定義ファイルを修正し、「2.4. 定義ファイルの登録」に従って再度 登録を実施してください。

登録後、以下の確認を行ってください。

・シリアル番号の確認

[アクション]-[ノード情報取得]を実行後、[更新]ボタンをクリックして画面を更新してください。

・ステータス/パワーステータスの確認

3 分以上待ってから、[更新]ボタンをクリックして画面を更新してください。

## 2.7.3. トラップの確認

機器から SNMP トラップを送信した際に、「SNMP トラップ」の数値が増えること、[イベント]-[イベント]-[SNMP ト ラップ]にその内容が表示されることを確認してください。

トラップが受信できない場合、対象装置の設定、ISM のトラップ受信設定などを確認してください。

# **3.** 汎用 **IPMI** 監視機能

# **3.1.** 概要

汎用 IPMI 監視機能は、以下の情報を取得し表示する仕組みを提供します。

下図にノード詳細画面の対応を示します。

- ① ノードステータス(正常/異常)の取得
- ② 電源のオン・オフ状態(パワーステータス)の取得
- ③ 装置情報(ベンダ名、モデル、シリアル番号)の取得
- ④ 装置部品情報の取得
- ⑤ 装置の周囲温度、消費電力の取得

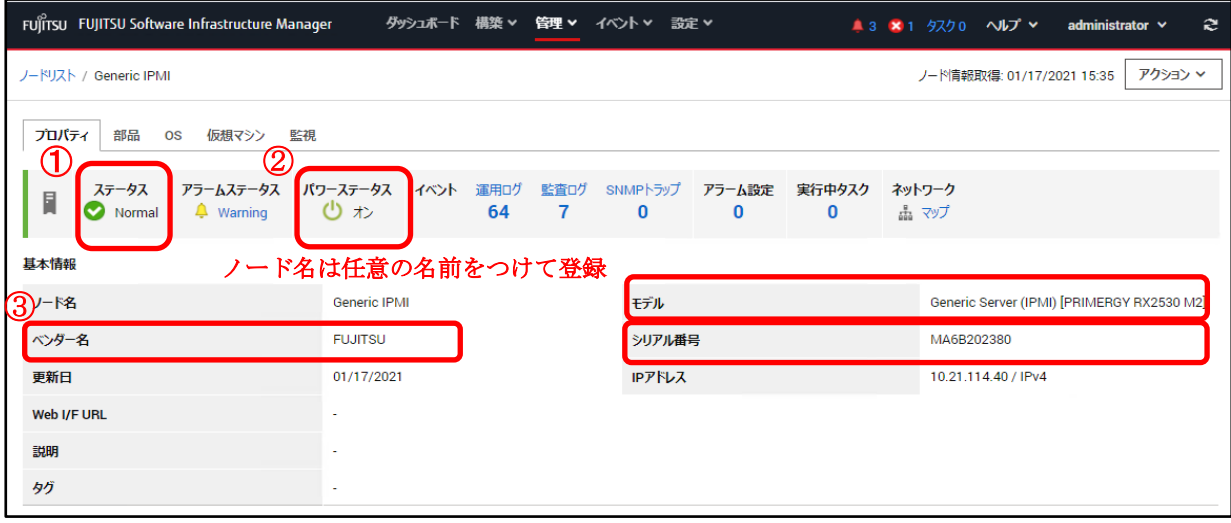

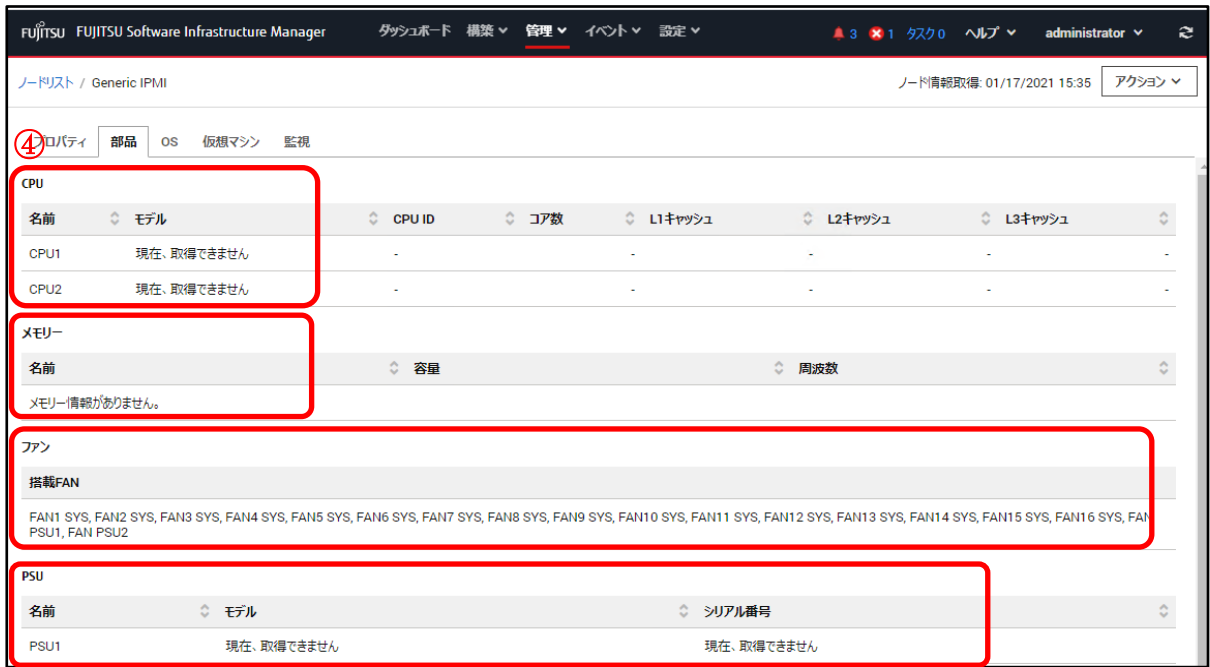

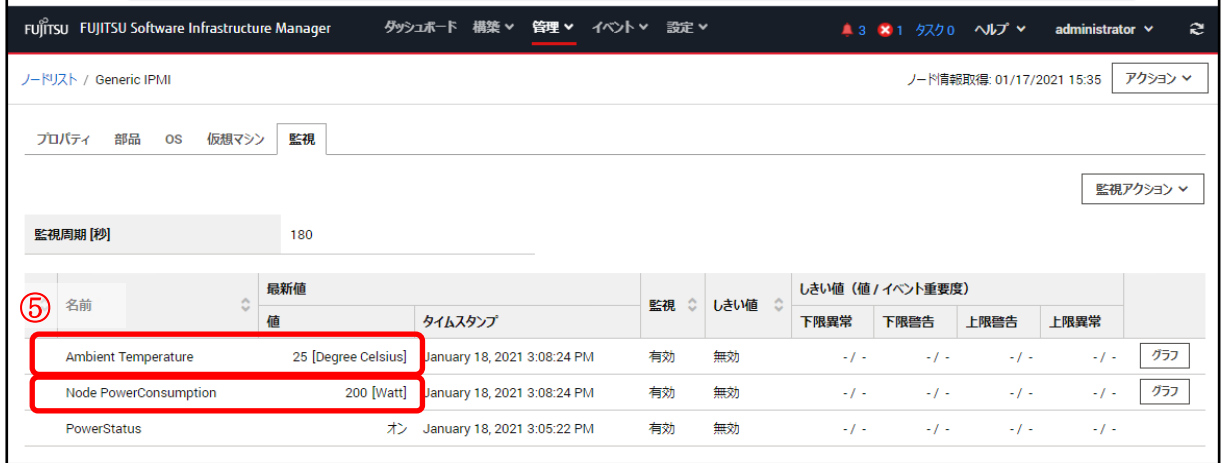

## 3.1.1. 監視対象機器の要件

汎用 IPMI 監視機能で監視できる対象機器の要件は、以下のとおりです。

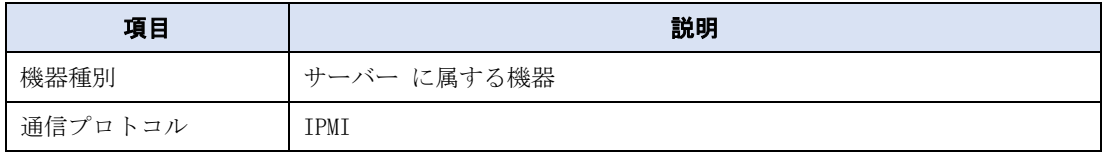

### 3.1.2. 利用方法

汎用 IPMI 監視機能は、監視対象機器から IPMI コマンドを使って各種情報(機器のステータス、パワーステータ ス、シリアル番号、部品情報など)を取得します。

作業の流れは以下のとおりです。

- 1. ISM へのノード登録
- 2. 動作確認

# **3.2. ISM** へのノードの登録

汎用 IPMI 監視を行うノードを手動登録します。

ノードを手動登録する方法については、『操作手順書』の「3.1.2 ノードを直接登録する」を参照してください。 「ノードタイプ」と「モデル」は監視対象機器に合わせて下表の内容を指定してください。

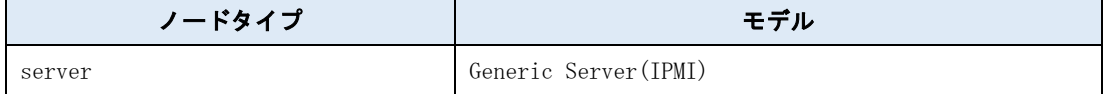

# **3.3.** 動作確認

#### 3.3.1. 登録確認

汎用 IPMI 監視を行うノードの登録を確認します。

- 1. ISMのGUIでグローバルナビゲーションメニューから[管理]-[ノード]を選択します。
- 2. 「ノードリスト」画面から対象のノード名を選択し、ノードの詳細画面-[プロパティ]タブを選択します。
- 3. [アクション]-[ノード情報取得]を選択します。

ノード情報取得の完了後、「ベンダー名」が入力されていることを確認してください。

「ベンダー名」が正しく表示されている場合、次項に進んでください。

失敗した場合、以下の設定内容を確認してください。

失敗例:

"ノード情報の取得に失敗しました。" のメッセージが[アクション]ボタンの左側に表示されます。 さらに、ベンダー名が " -" になります。

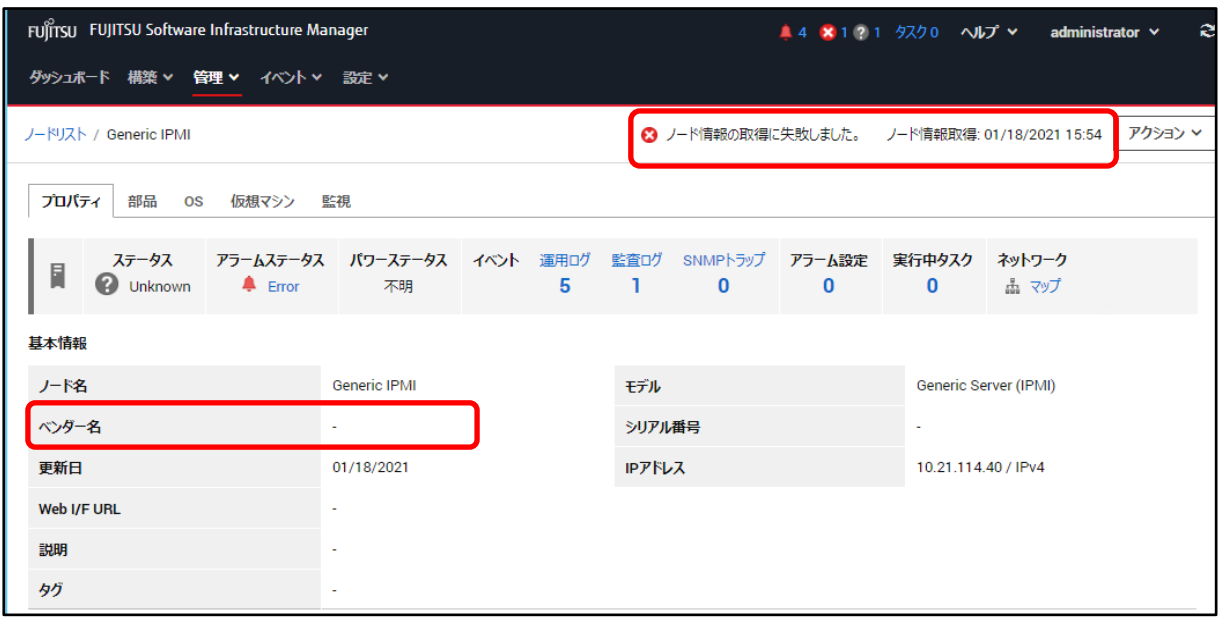

![](_page_26_Picture_129.jpeg)

## 3.3.2. ステータス確認

汎用 IPMI 監視を行うノードのステータスを確認します。

以下の表示内容を確認します。

• 「ステータス」が取得できていること (Unknown 以外のステータスになること)

[管理]-[ノード]-ノードを選択し、該当のノードの表示内容を確認します。

![](_page_27_Picture_121.jpeg)

ステータスが Unknown の場合は、3 分以上待ってから、[更新]ボタンをクリックして画面更新後、再度確認してく ださい。

それでもステータスが Unknown の場合は、以下を確認してください。

- ISM に登録している IP アドレスが装置のものであること
- IPMI コマンドが登録している IP アドレスへ通信ができること

![](_page_27_Picture_122.jpeg)

上記確認を実施してもステータスが Unknown の場合は ISM-VA とは別の Linux 装置から IPMI コマンドを使用し て情報を取得しステータスを確認する方法もあります。

情報の取得には IPMI コマンド使用します。IPMItool は Linux 上で動作するツールであり、IPMItool のパッケ ージのインストールが必要となります。

Linux へのインストールは、以下コマンドを実施します。

yum -y install OpenIPMI-tools

以下に IPMI コマンドを使用して情報を確認する方法を記載します。

①ノードステータス(正常/異常)

ipmitool コマンドを使用して取得した情報から判定項目にある文字列をチェックし、その項目の値を判断してス テータスを GUI 上に表示します。

![](_page_28_Picture_195.jpeg)

以下の判定条件により、ノードステータスを判定(決定)します。

![](_page_28_Picture_196.jpeg)

ipmitool のコマンド実行例 (IP アドレス:10.12.255.255、ユーザー名:admin、パスワード:pass で実行した場合)

![](_page_28_Figure_7.jpeg)

### 3.3.3. その他項目の確認

「3.3.2. ステータス確認」で記載したステータス 以外の項目に関しても GUI から内容が表示されることを確認 してください。

また、GUI で情報が確認できない場合は IPMI コマンドを使用して情報を確認することができます。

以下に IPMI コマンドを使用して確認する方法を記載します。

![](_page_29_Picture_135.jpeg)

②電源のオン・オフ状態(パワーステータス)

ipmitool を使用して取得した情報から判定項目にある文字列をチェックします。その項目の値を判断してパワー ステータスを GUI 上に表示します。

![](_page_29_Picture_136.jpeg)

以下の判定条件により、パワーステータスを決定します。

![](_page_29_Picture_137.jpeg)

ipmitool のコマンド実行例 (IP アドレス:10.12.255.255、ユーザー名:admin、パスワード:pass で実行した場合)

![](_page_30_Picture_280.jpeg)

③装置情報(ベンダー名、モデル、シリアル番号)

ipmitool を使用して取得した情報から各判定項目にある文字列をチェックします。各項目の情報の有無を判定し て GUI 上に表示します。

![](_page_30_Picture_281.jpeg)

以下の判定条件により、それぞれの装置情報を決定します。

![](_page_30_Picture_282.jpeg)

ipmitool のコマンド実行例 (IP アドレス: 10.12.255.255、ユーザー名:admin、パスワード: pass で実行した場合)

![](_page_30_Picture_283.jpeg)

④部品情報(CPU)

![](_page_31_Picture_216.jpeg)

#### ■CPU の名前の場合

ipmitool を使用して取得した情報(判定項目)より、CPU 名を判断して GUI 上に表示します。

![](_page_31_Picture_217.jpeg)

以下の判定条件により、CPU 名を判定(決定)します。

![](_page_31_Picture_218.jpeg)

ipmitool のコマンド実行例 (IP アドレス: 10.12.255.255、ユーザー名:admin、パスワード: pass で実行した場合)

![](_page_31_Picture_219.jpeg)

#### ■CPU モデルの場合

ipmitool を使用して取得した情報(判定項目)より、CPU モデルを判定して GUI 上に表示します。

![](_page_31_Picture_220.jpeg)

以下の判定条件により、CPU モデルを判定(決定)します。

![](_page_32_Picture_207.jpeg)

ipmitool のコマンド実行例(IP アドレス:10.12.255.255、ユーザー名:admin、パスワード:pass で実行した場合)

![](_page_32_Picture_208.jpeg)

④部品情報(メモリー)

![](_page_32_Picture_209.jpeg)

ipmitool を使用して取得した情報(判定項目)より、メモリーの名前を判定して GUI 上に表示します。

![](_page_32_Picture_210.jpeg)

#### 以下の判定条件により、メモリーを判定(決定)します。

![](_page_33_Picture_118.jpeg)

ipmitool のコマンド実行例(IP アドレス:10.12.255.255、ユーザー名:admin、パスワード:pass で実行した場合)

![](_page_33_Picture_119.jpeg)

(※↓の結果は検索条件に合致する情報がないケース)

#### ④部品情報(ファン)

![](_page_33_Picture_120.jpeg)

ipmitool を使用して取得した情報(判定項目)より、ファン情報を判定して GUI 上に表示します。

| コマンドライン | ipmitool -I lanplus -H <ip アドレス=""> -U &lt;ユーザー名&gt; -P &lt;パスワード&gt; sdr type 0x04</ip> |
|---------|------------------------------------------------------------------------------------------|
| 判定項目    | 取得情報から以下の項目がないものを抽出し行の先頭から最初の " "までに表示されている内容を                                           |
|         | 抜き出す。                                                                                    |
|         | • Redundancy                                                                             |
|         | $\cdot$ Fans                                                                             |
|         | $\cdot$ DutyCycle                                                                        |
|         | $\cdot$ Presence                                                                         |
|         | • Disabled                                                                               |
|         | $\cdot$ ns                                                                               |
|         | . Transition to Off Line                                                                 |

以下の判定条件により、ファンを判定(決定)します。

![](_page_34_Picture_200.jpeg)

ipmitool のコマンド実行例(IP アドレス:10.12.255.255、ユーザー名:admin、パスワード:pass で実行した場合)

![](_page_34_Picture_201.jpeg)

#### ④部品情報(PSU)

![](_page_35_Picture_124.jpeg)

#### ■PSU の名前の場合

ipmitool を使用して取得した情報(判定項目)より、PSU 名を判定して GUI 上に表示します。

![](_page_35_Picture_125.jpeg)

以下の判定条件により、PSU の名前を判定(決定)します。

![](_page_35_Picture_126.jpeg)

ipmitool のコマンド実行例(IP アドレス:10.12.255.255、ユーザー名:admin、パスワード:pass で実行した場合)

(※↓の結果は検索条件に合致する情報がないケース)

![](_page_36_Picture_290.jpeg)

#### ■PSU 詳細情報(モデル、シリアル番号)の場合

ipmitool を使用して取得した情報(判定項目)より、PSU 詳細情報を判定して GUI 上に表示します。

![](_page_36_Picture_291.jpeg)

以下の判定条件により、PSU 詳細情報(モデル、シリアル番号)を判定(決定)します。

![](_page_36_Picture_292.jpeg)

ipmitool のコマンド実行例(IP アドレス:10.12.255.255、ユーザー名:admin、パスワード:pass で実行した場合)

(※↓の結果は検索条件に合致する情報がないケース)

```
[root@localhost ~]# ipmitool -I lanplus -H 10.12.255.255 -U admin -P pass fru
FRU Device Description : Builtin FRU Device (ID 0)
:中略
FRU Device Description : PSU1 (ID 10)
Board Mfg Date \overline{\phantom{0}} : Wed Nov \overline{\phantom{0}} 2 01:18:00 2016
Board Mfg : DELTA
Board Product : DPS-800AB-1 A
Board Serial : GPBD1644081633
Board Part Number : A3C40175928
Board Extra : S4A
Board Extra : 08
FRU Device Description : PSU2 (ID 11)
Board Mfg Date : Wed Nov 2 01:18:00 2016
Board Mfg : DELTA
Board Product : DPS-800AB-1 A
Board Serial : GPBD1644081637
Board Part Number : A3C40175928
Board Extra : S4A
Board Extra : 08
:
以下省略
                                                "FRU Device Description : PSU"の表示部分はあるが
                                                Product Name、Product Serial の部分がないため
                                                GUI 上の表示は"現在取得できません"と表示
```
⑤装置の周囲温度、消費電力

![](_page_37_Picture_174.jpeg)

#### ■Ambient Temperature の場合

ipmitool を使用して取得した情報(判定項目)より、情報の有無を判定して GUI 上に表示します。

![](_page_37_Picture_175.jpeg)

#### 以下の判定条件により、Ambient Temperature を判定(決定)します。

![](_page_37_Picture_176.jpeg)

ipmitool のコマンド実行例 (IP アドレス:10.12.255.255、ユーザー名:admin、パスワード:pass で実行した場合)

![](_page_37_Picture_177.jpeg)

#### ■Node PowerConsumption の場合

ipmitool を使用して取得した情報(判定項目)より、情報の有無を判定して GUI 上に表示します。

![](_page_38_Picture_163.jpeg)

以下の判定条件により、Node PowerConsumption の値を判定(決定)します。

![](_page_38_Picture_164.jpeg)

ipmitool のコマンド実行例(IP アドレス:10.12.255.255、ユーザー名:admin、パスワード:pass で実行した場合)

![](_page_38_Picture_165.jpeg)

# 付録 **A** 汎用監視機能 機能一覧

利用できる機能を示します。

# A.1 ノードタイプ「Server」の機能一覧

凡例 ○: サポート -: サポート外

![](_page_39_Picture_352.jpeg)

![](_page_40_Picture_385.jpeg)

![](_page_41_Picture_202.jpeg)

# A.2 ノードタイプ「switch」「storage」「facility」の機能一覧

凡例 ○: サポート -: サポート外

※IPMI は本ノードタイプ対象外

![](_page_42_Picture_343.jpeg)

Copyright 2020 - 2021 FUJITSU LIMITED

![](_page_43_Picture_229.jpeg)